# Cash Concentration Training

PSER ®

**PUBLIC SCHOOL EMPLOYEES' IREMENT SYSTEM** 

How to enter your payments through PNC's website

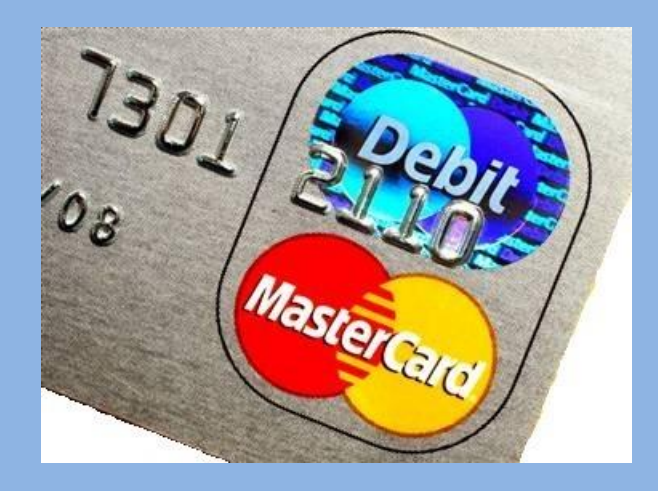

# DEBIT BLOCKS/FILTERS

If your bank has a debit block or filter on your account, you will need to update it!

Beginning with your first payment in the Cash Con system, you will be required to use the new Company ID (Sender ID) of **9331739115**.

This is the initial screen for logging onto PNC's new website.

## The website is: https://pnccashcon.solutions-corporate.com/

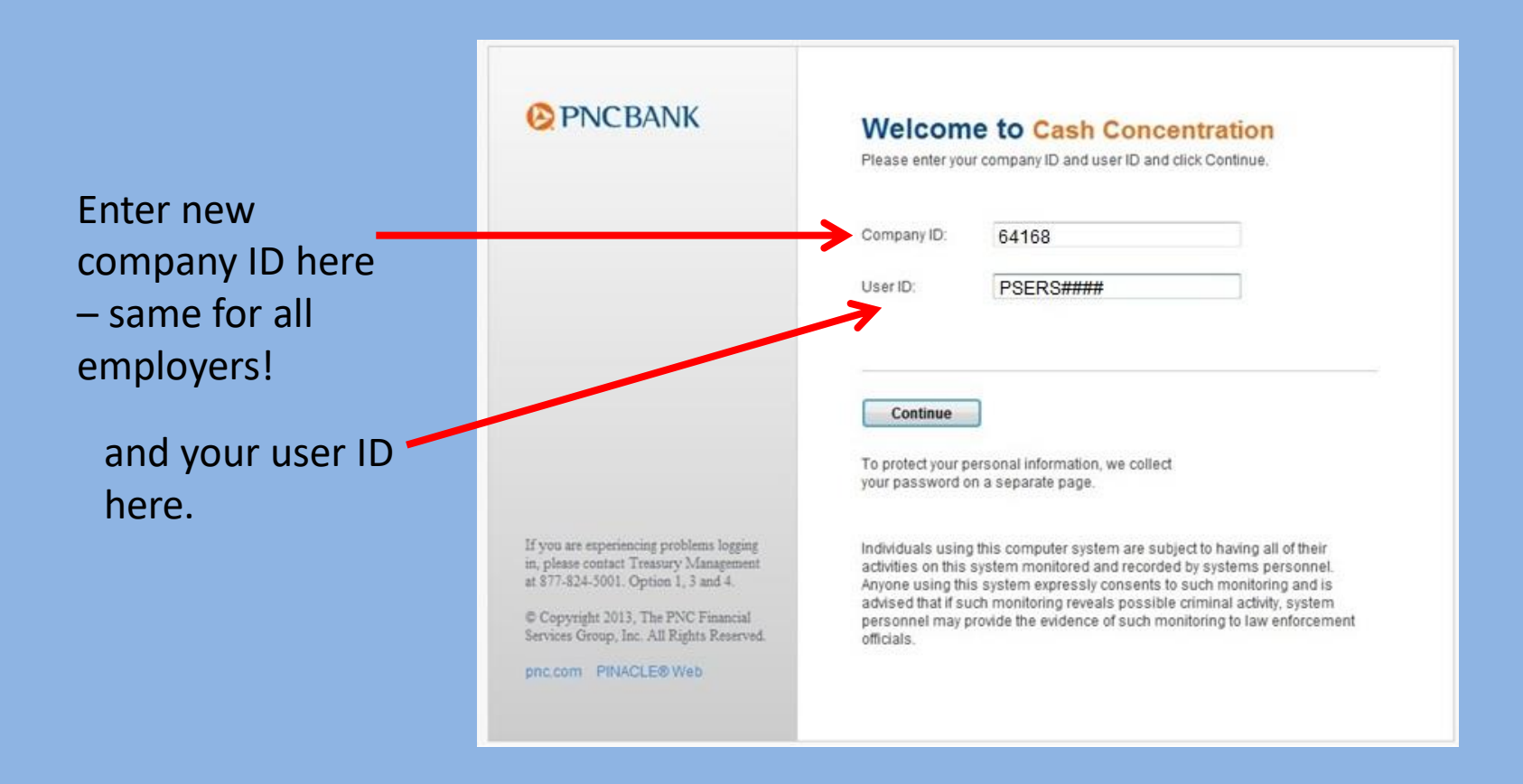

# *The password initially will be: psers072# NOTE: This is "zero" not the letter O.*

Log on here with your password.

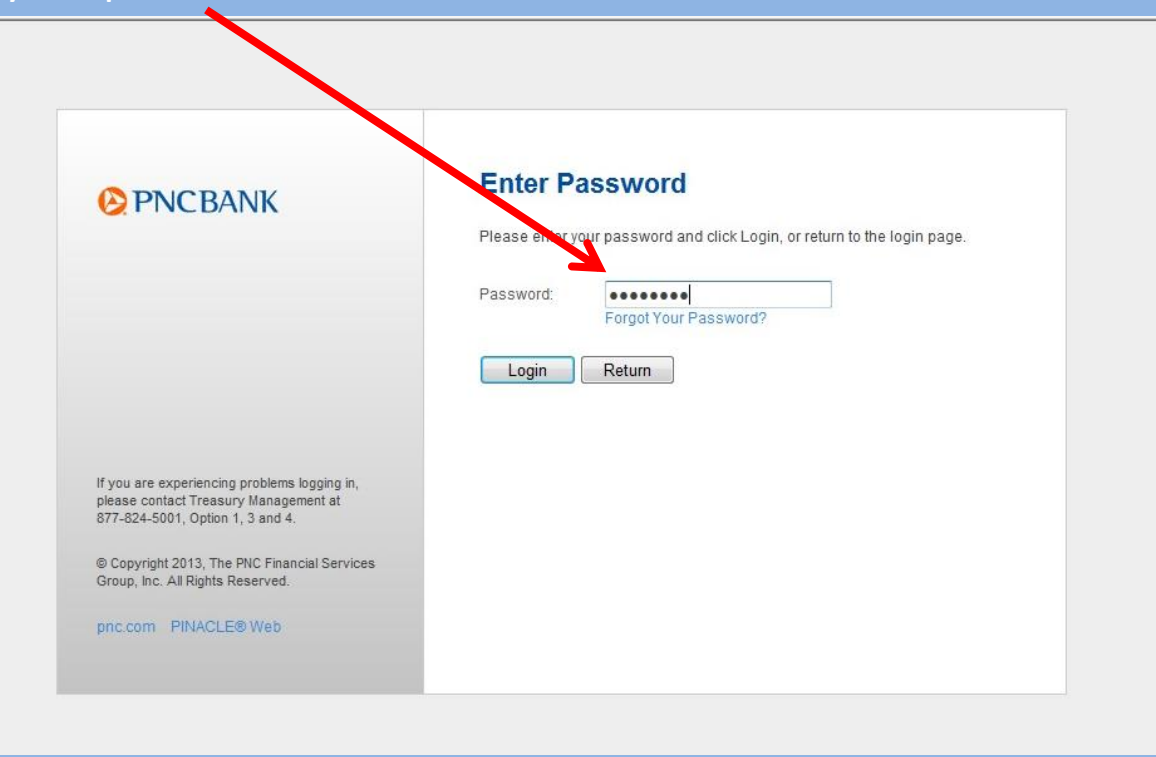

*NOTE: Each employer has one User ID and Password to be shared by anyone who initiates payment transactions.*

**NOTE:** Passwords now expire every 90 days, not 30 days.

This is the welcome screen that is seen upon successful completion of log on process.

# *NOTE: Each employer has one User ID and Password to be shared by anyone who initiates payment transactions.*

Note the amount of time until the password expires.

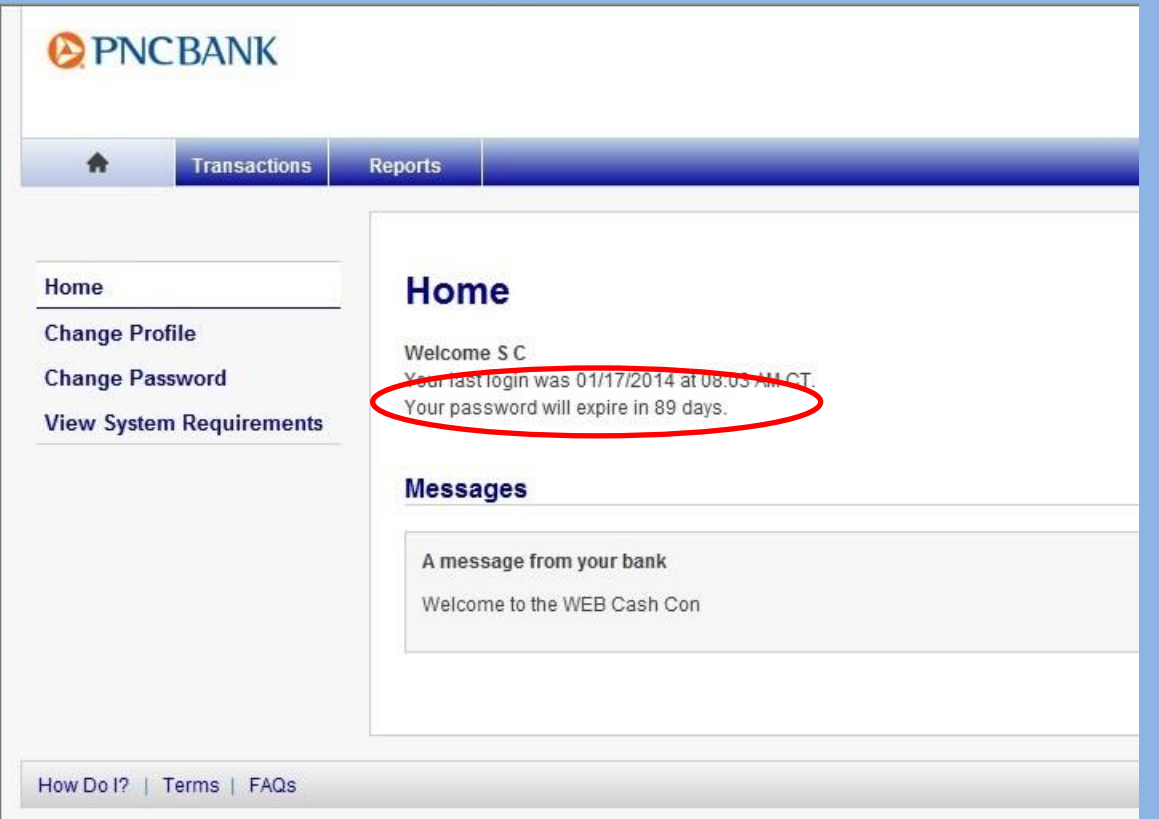

During the log-in process, you may encounter a series of screens designed to add a layer of security to protect your banking/employer information.

The first screen is shown below. Click on the "Continue with Security Code" button.

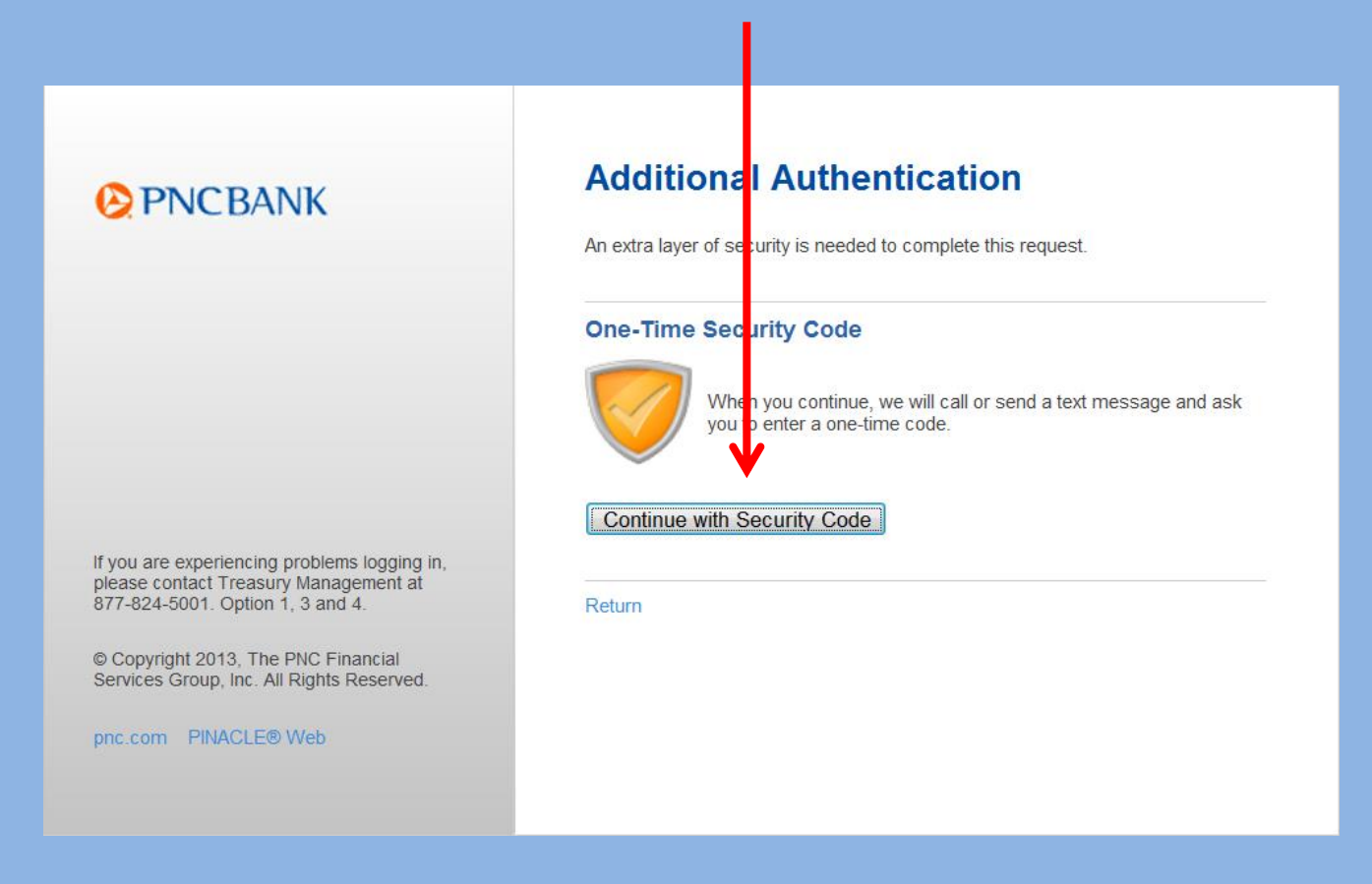

This next screen will prompt you to select a phone number at which to receive an automated call from PNC.

# Click on your phone number.

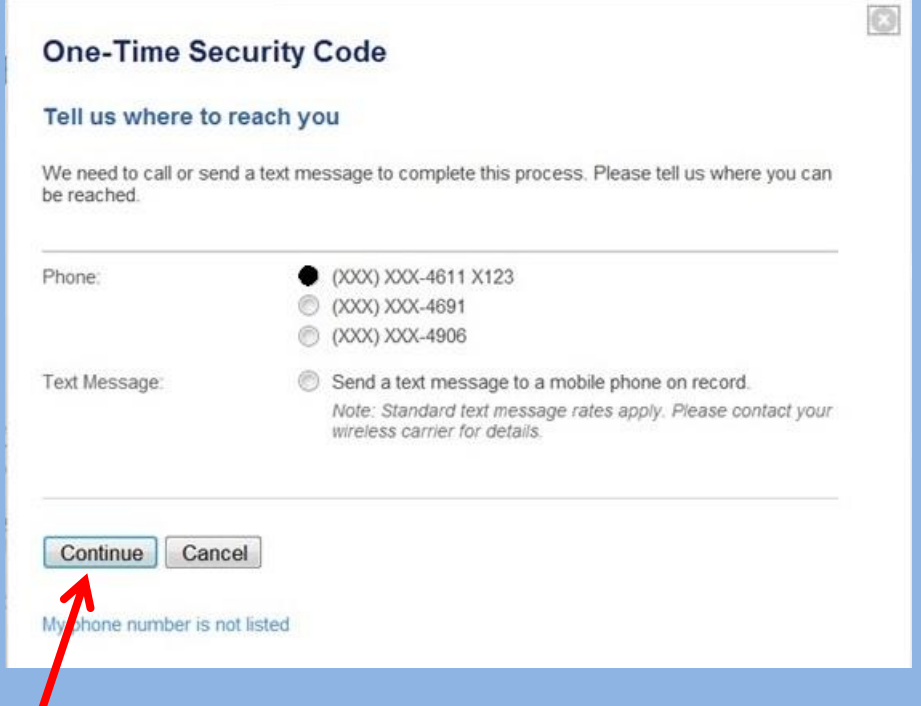

Click on "Continue" to receive an authorization code.

You will be provided with an authorization code. When you receive the phone call, enter the code when prompted.

Click on "Phone Call Completed" so the next screen will appear.

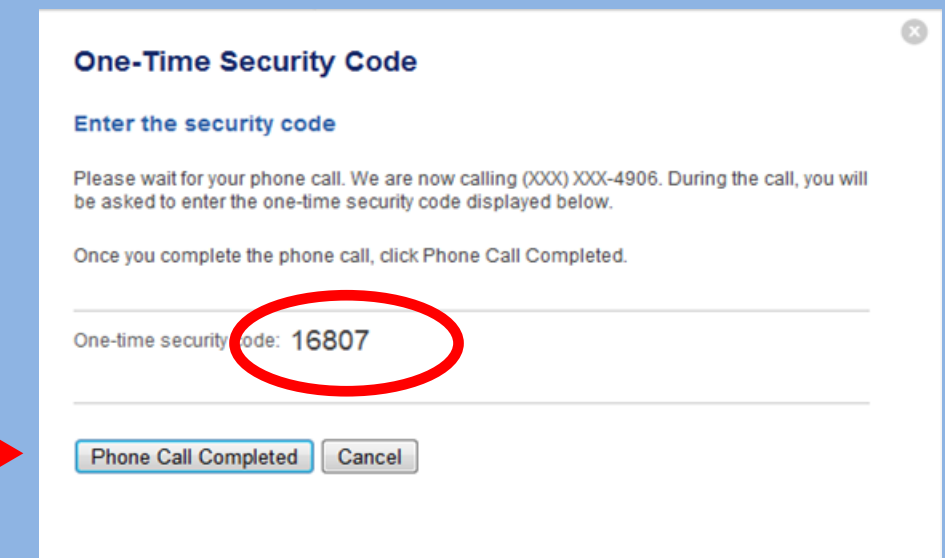

# For this reason, it is imperative that **you** update your phone number(s) as needed!

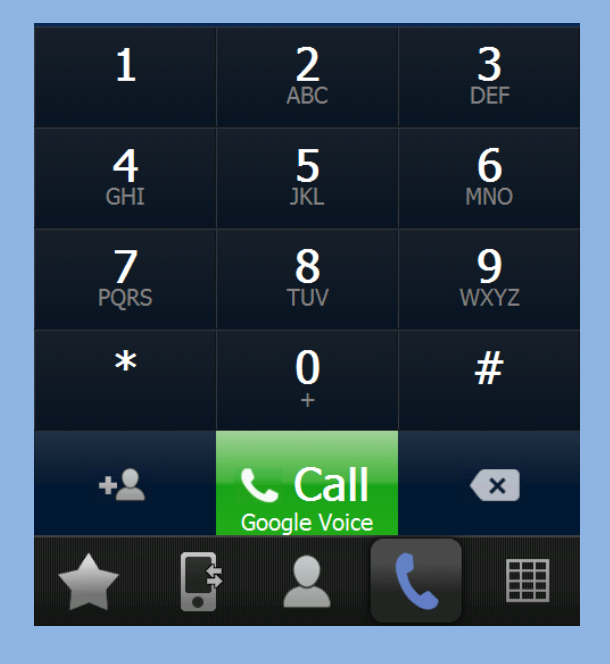

*Each employer within the PNC Cash Con system is now able to do this in the new system!*

# To update your profile, go to the "Home" page and click on "Change Profile."

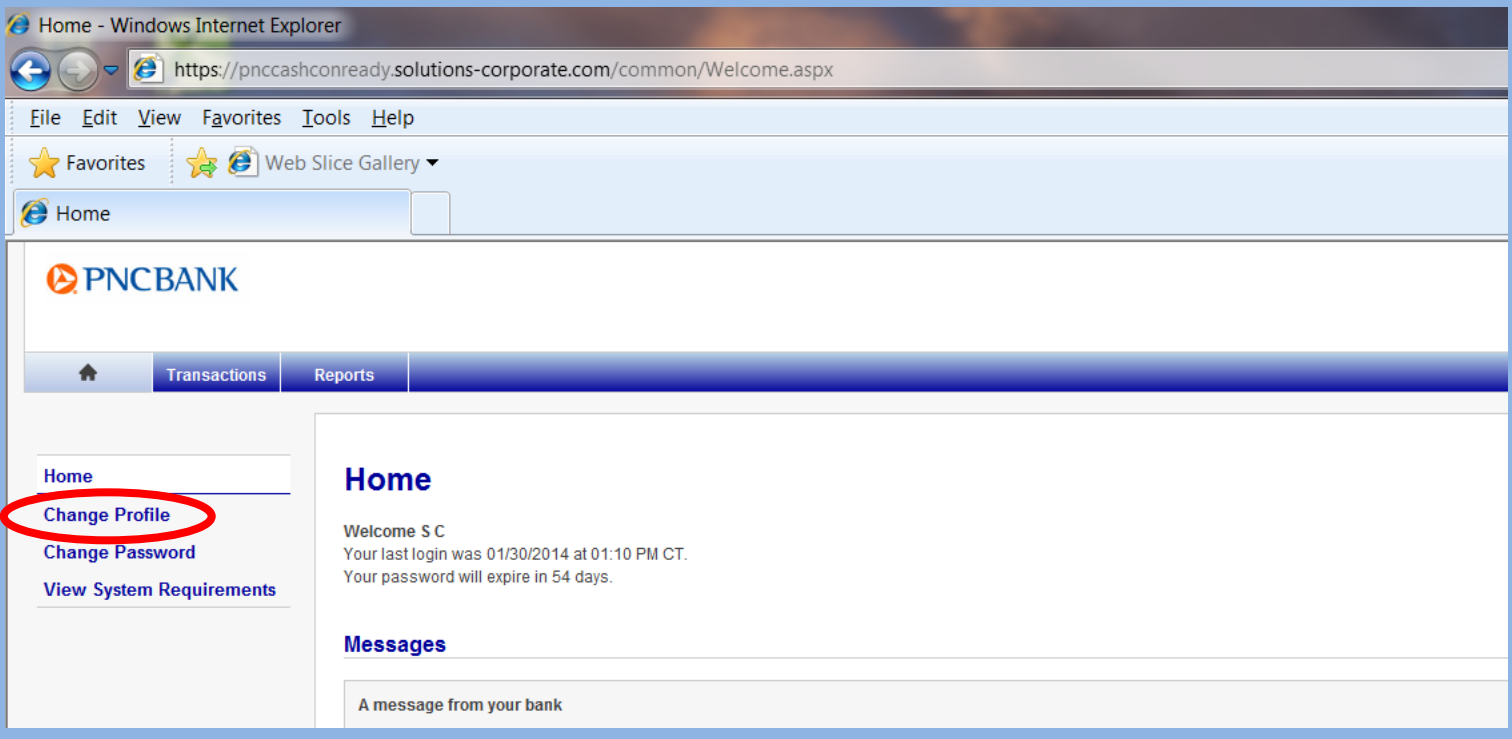

# The next screen (below) will appear.

Click here to change your email address, and click here to add a phone number.

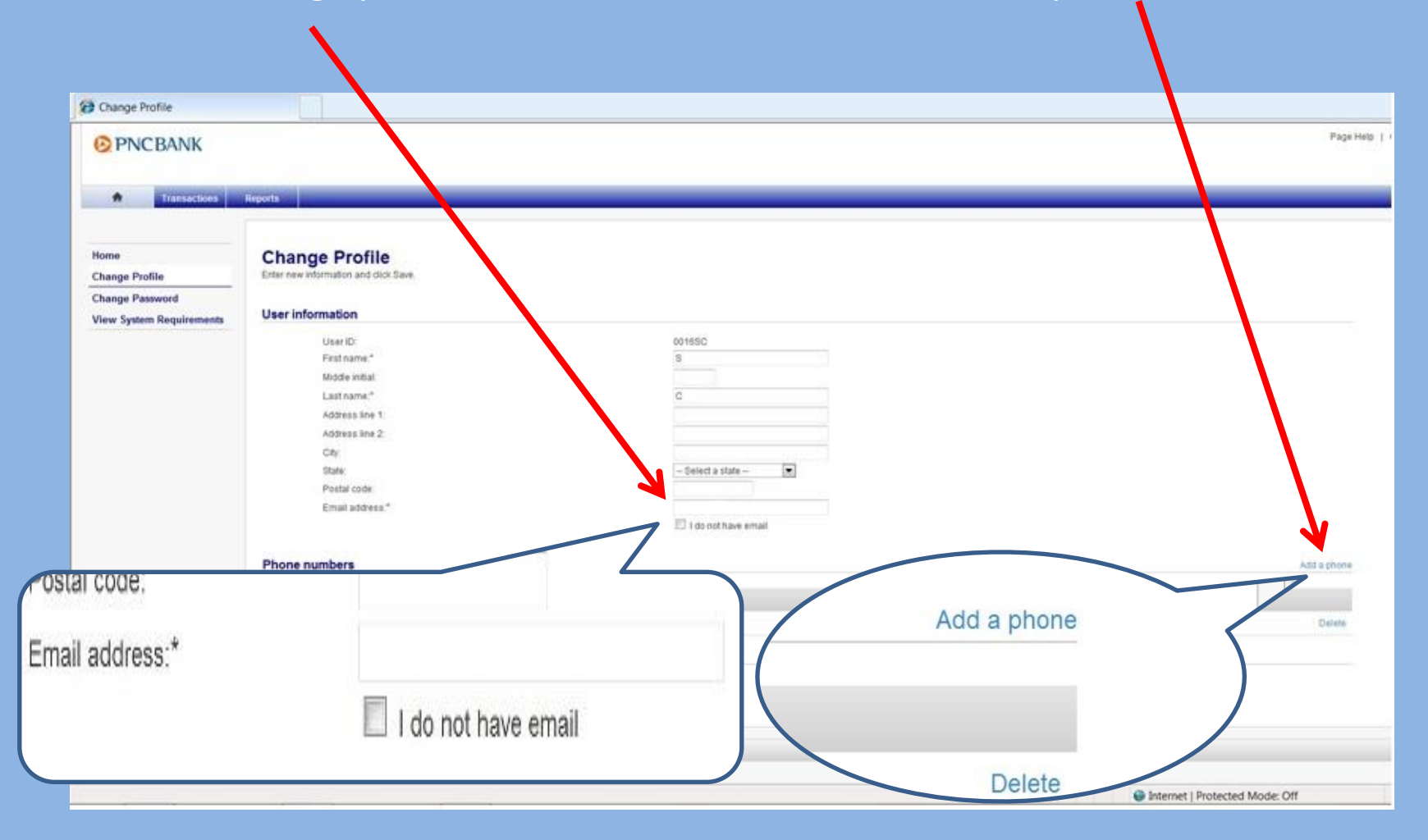

To change a phone number, click on the "Add Phone" link shown on the previous screen.

The next screen (below) should be completed in the appropriate field(s). If an extension is required, please include all digits required to dial the extension.

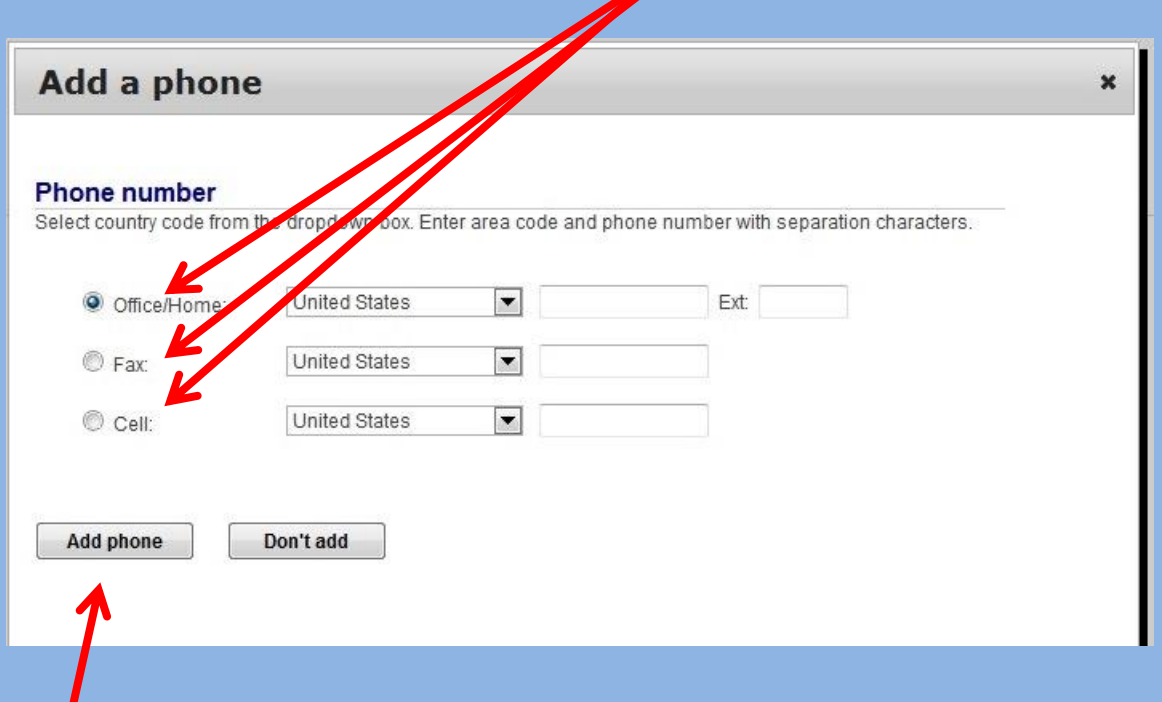

Click on "Add Phone" when finished and Save button on Change Profile screen.

Each PNC user should have a phone number defined.

Upon successful login, you will also want to verify your email address.

A correct and current email address will ensure that you will be able to retrieve your password if your access is disabled or locked out.

Each entity is limited to only one email address in the system.

**PLEASE REFER TO PRIOR SCREEN FOR INSTRUCTIONS ON HOW TO CHANGE YOUR PROFILE.**

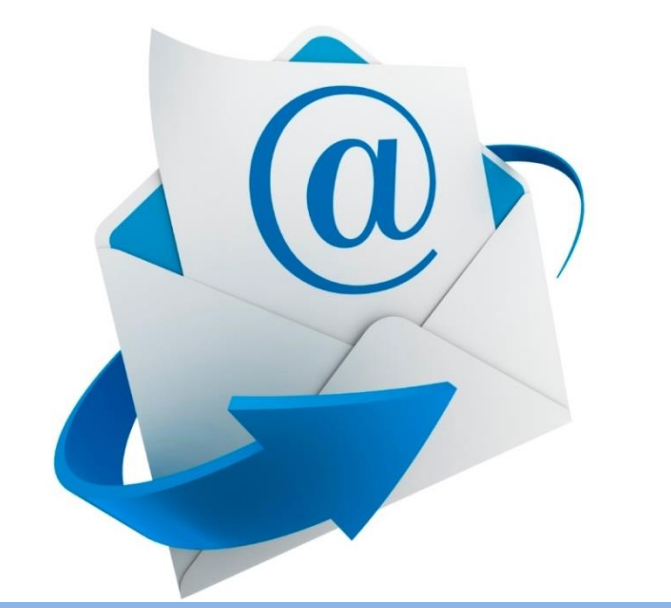

## **Making Payments**

One of the features that you have requested is the ability to designate your payments to specific charges in your account. Currently, any payments you make are automatically applied to the oldest outstanding charges in your account. Changes to this website will allow you to designate your payments to apply to specific charges.

> Payments can be applied down to a level as detailed as a specific Transaction Number (within Fund/Unit, enter Payment Amount, Transaction Type, Trans# or WR MMYYYY)

#### **or**

Payments can be applied to a detail level only as specific as Transaction Type paying the oldest due amount within the Transaction Type (within Fund/Unit, enter Payment Amount, Transaction Type, 0 in Trans# or WR MMYYYY)

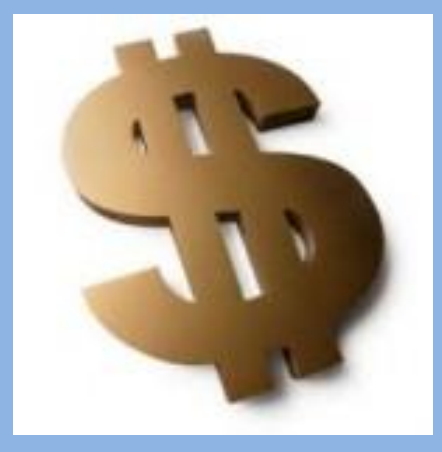

#### **or**

Payments can be applied at a Fund level paying the oldest due amount within the Fund as is currently done today (within Fund/Unit, enter Payment Amount, "Oldest Open Receivable(s)" in Transaction Type, 0 in Trans# or WR MMYYYY)

# Different funds/units available for transactions:

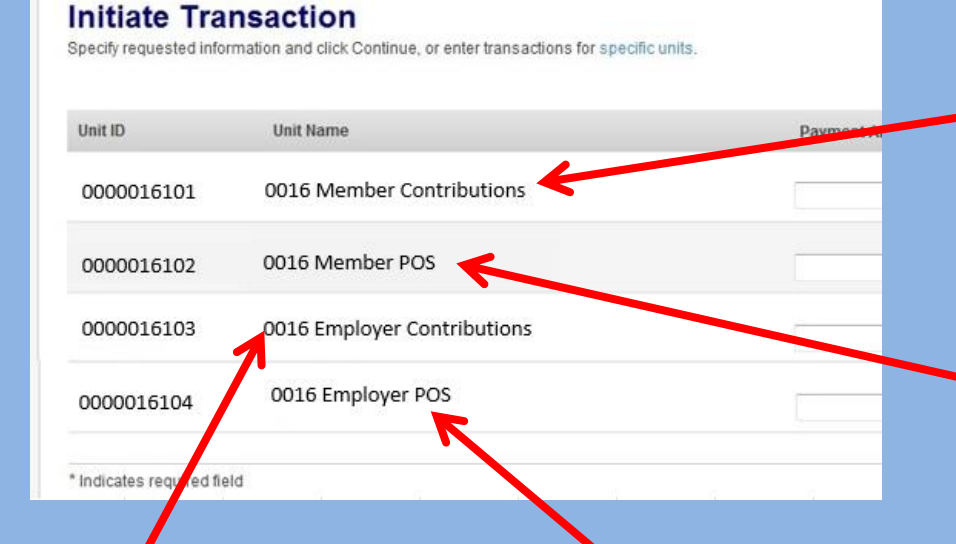

# Employer Contributions (103)

The employer's portion of retirement contributions.

Employer POS (104)

The employer's portion of POS.

# Member Contributions (101)

These are contributions withheld by the employer for the individual employees.

Member POS (102)

This is the member's purchase of service that is deducted from the employee's paychecks.

# How To Make A Payment

# To begin, click on "Transactions".

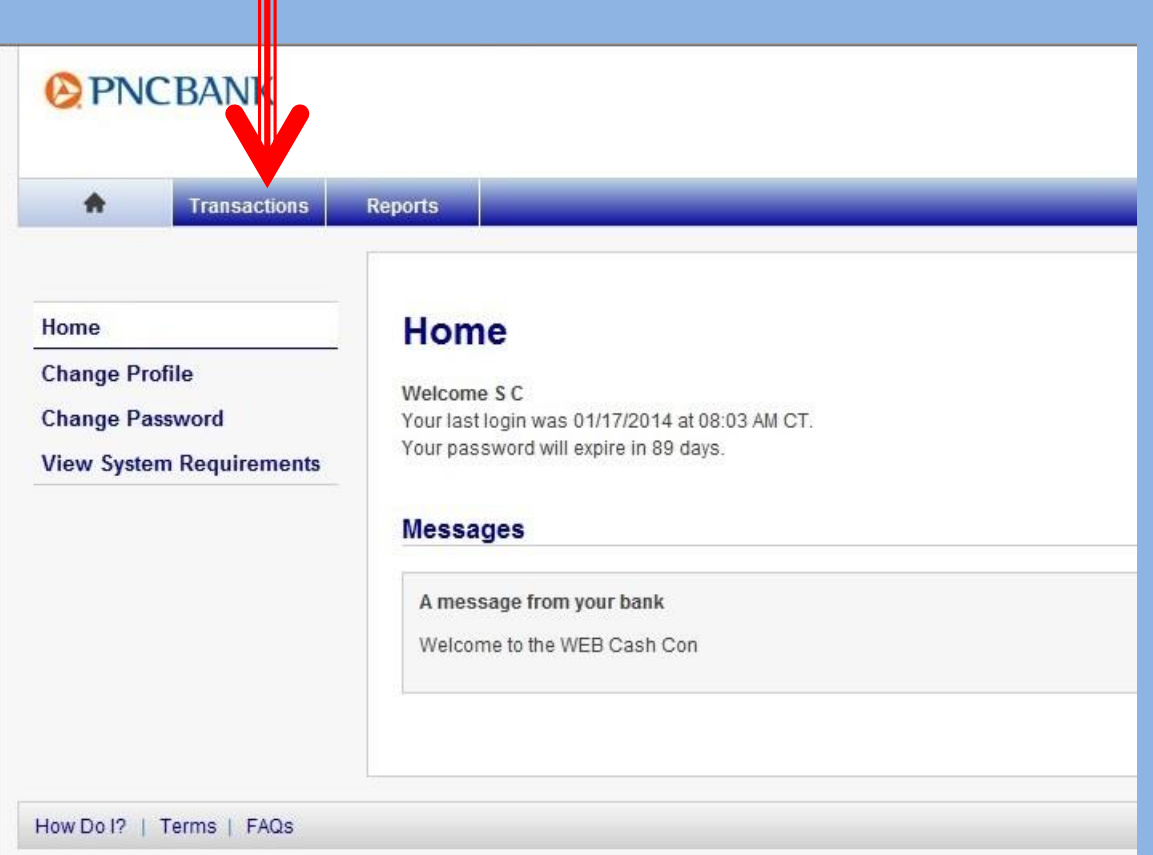

Identify the appropriate Fund/Unit for payment. Payment information must include payment amount and transaction information. Payment effective dates are not required but will default to following business day if left blank.

Different funds

#### **INITIATE ALL PAYMENTS FROM THIS SCREEN!!**

Transaction information (from monthly statement of account or WR MMYYYY)

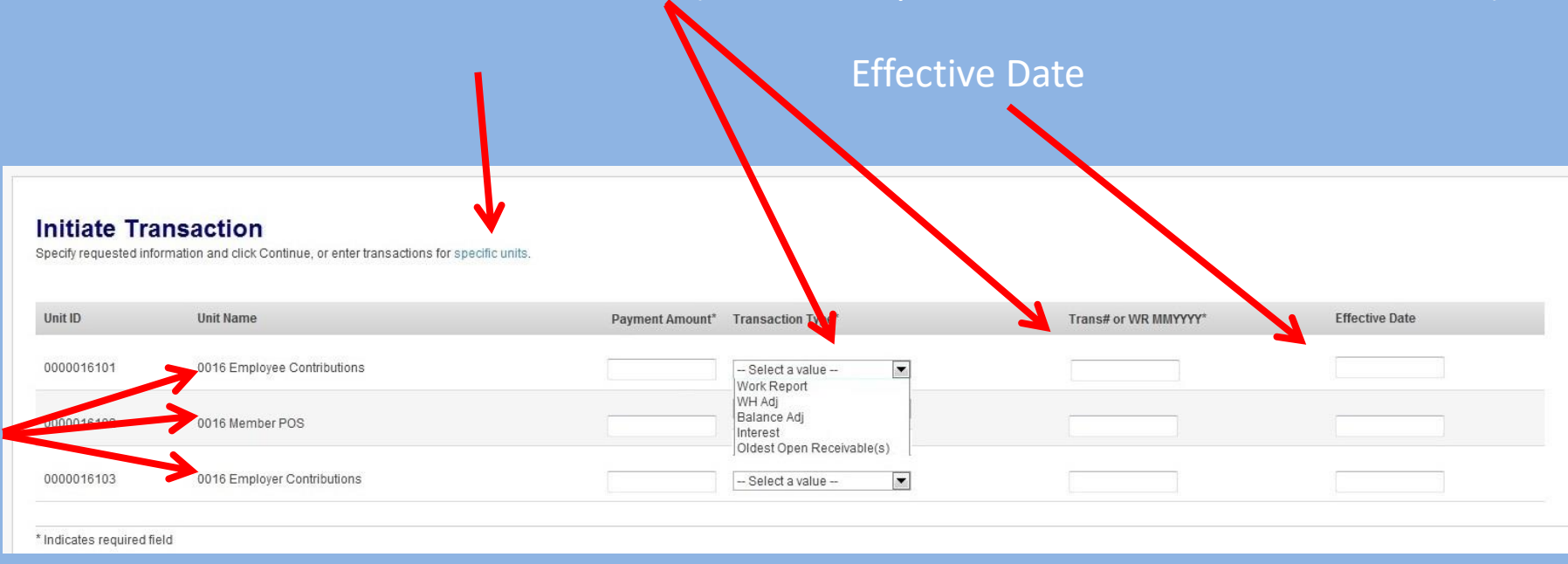

# This link designates the "specific units" method.

While this "specific units" screen is available, please do not use this link. Instead, use this current screen when entering payments and transactions.

This is the specific units screen.

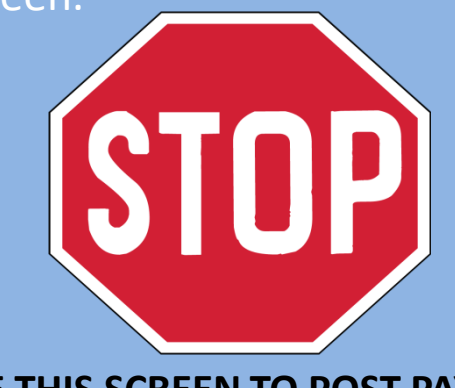

**DO NOT USE THIS SCREEN TO POST PAYMENTS!! Please use prior screen to initiate all payments.**

# To go back to the Available Units screen, click here.

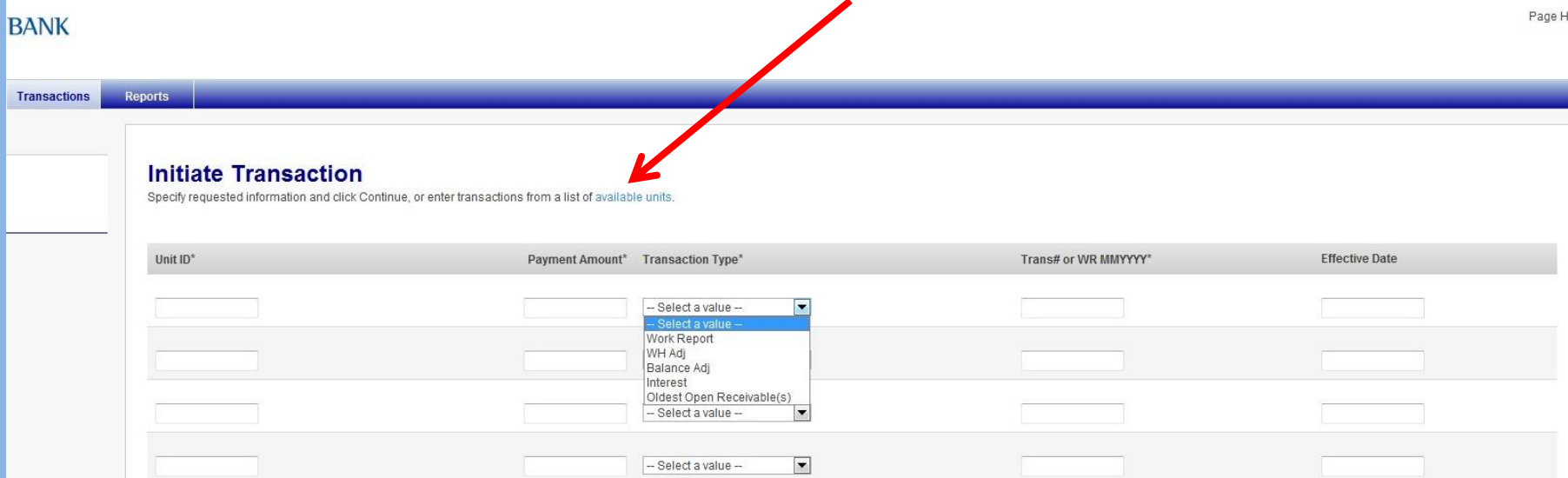

This is an example of a payment for member contributions to be made to a specific Work Report:

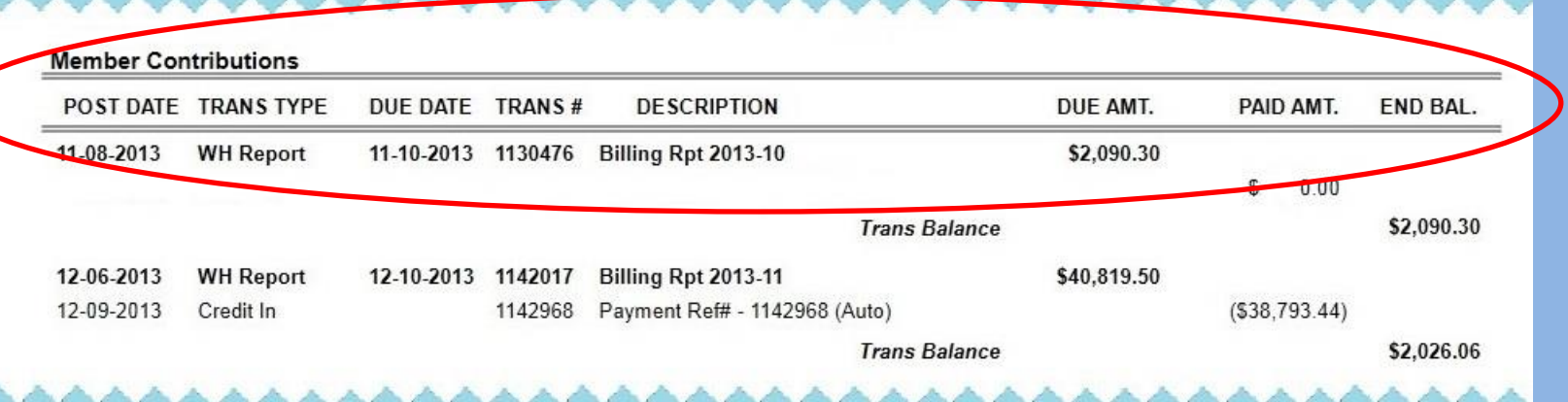

From the transaction information on the monthly statement, identify the transaction to be paid.

First, enter the payment amount under the Employee Contributions.

Then, select the transaction type and enter WR MMYYYY.

Lastly, enter the Effective Date you would like to use for the payment to be processed.

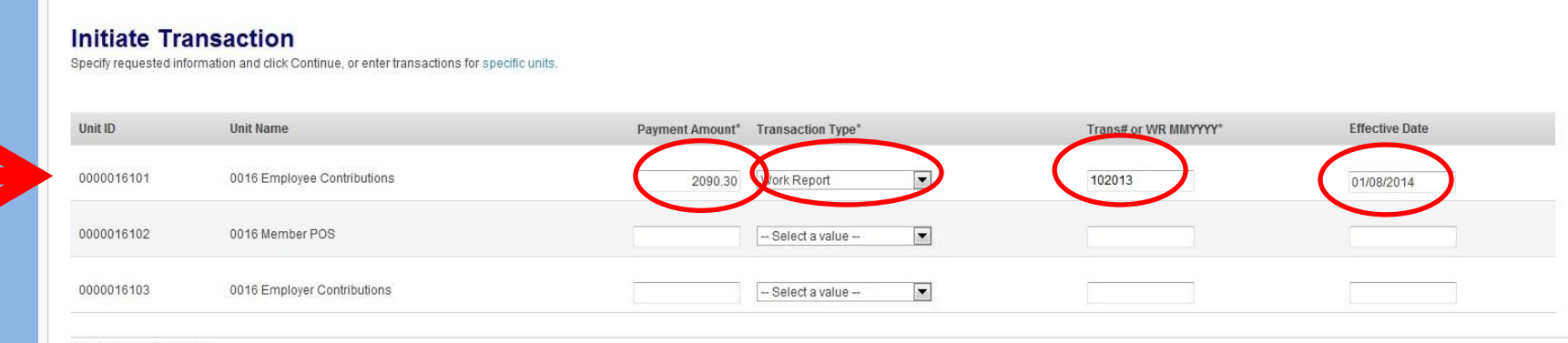

Indicates required field

### This is an example of a payment for employer contributions to be made to a specific Work History Adjustment:

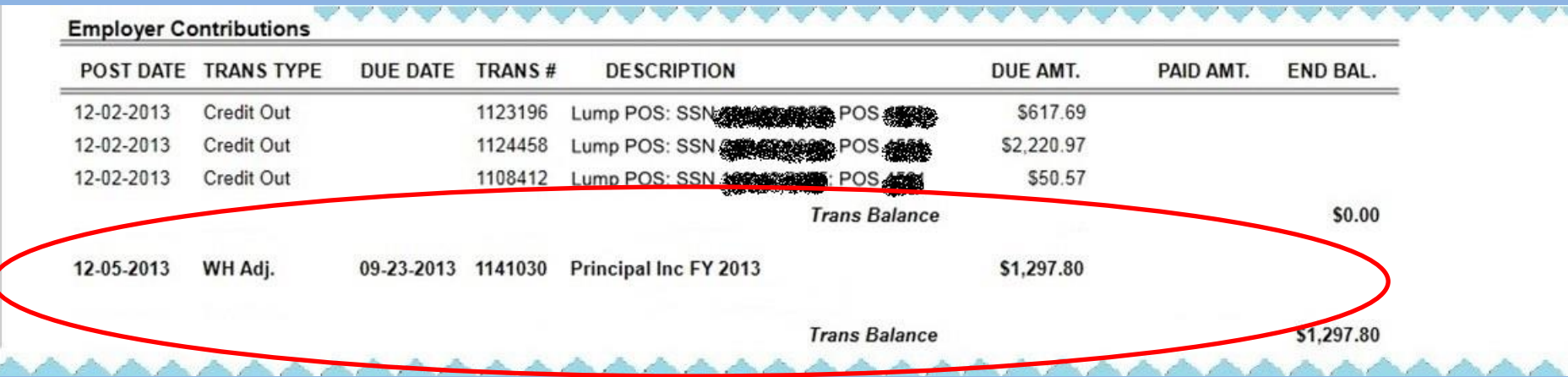

From the transaction information on the monthly statement, identify the transaction to be paid.

First, enter the payment amount under the Employer Contributions.

Then, select the transaction type and enter the Trans #.

Lastly, enter the Effective Date you would like to use for the payment to be processed.

#### **Initiate Transaction**

Specify requested information and click Continue, or enter transactions for specific units.

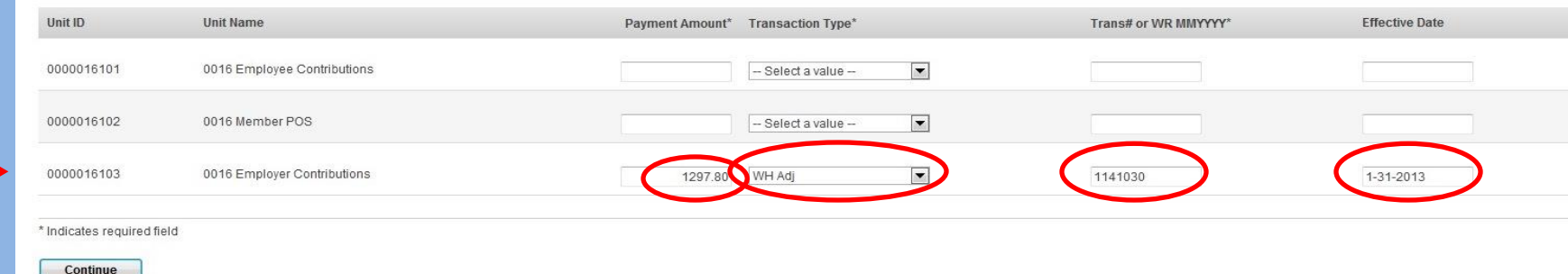

# After entering all of the required information into the system, click on the "Continue" button.

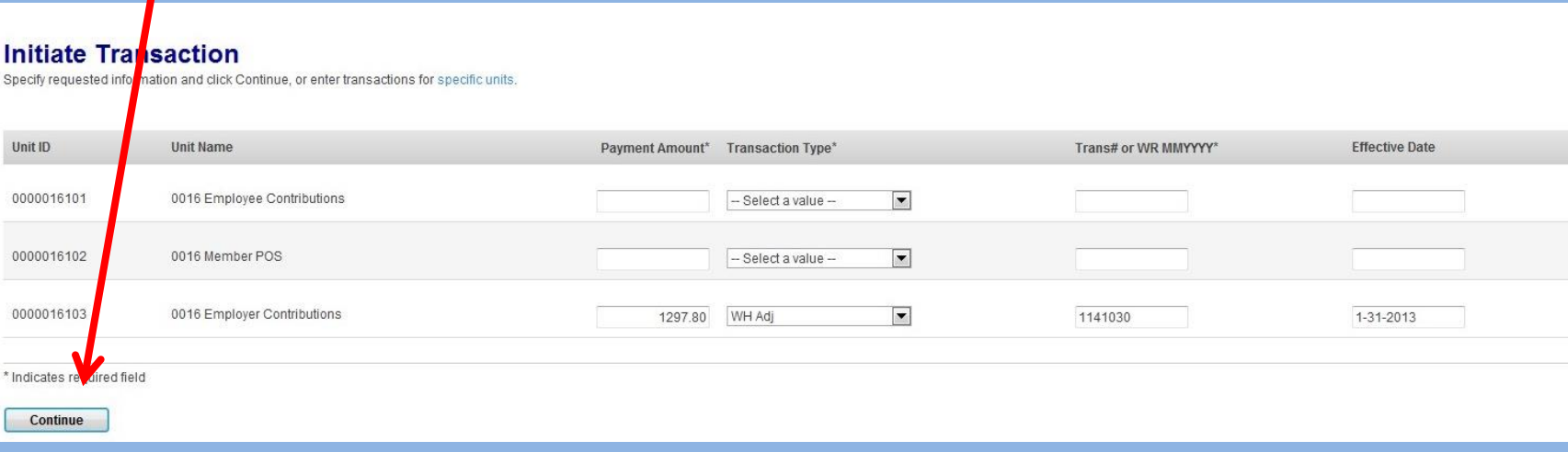

# Notes:

- A "Trans #" of "0" (zero, not the letter "O") will result in the credit of the oldest open receivable within the Transaction Type selected.
- If "Oldest Open Receivable" is selected as the Transaction Type, you **must** enter "0" as the "Trans #". This will pay the Oldest Open Receivable within the fund/unit.
- A blank Effective Date will result in the payment transacting on the next business date.
- If you enter anything but a number into the "Trans# or WR MMYYYY" field, your session will automatically terminate and you will need to log in again.

# The next screen will allow you to complete the transaction, review, or edit, if necessary.

# Click on "Approve transaction(s)" to finish.

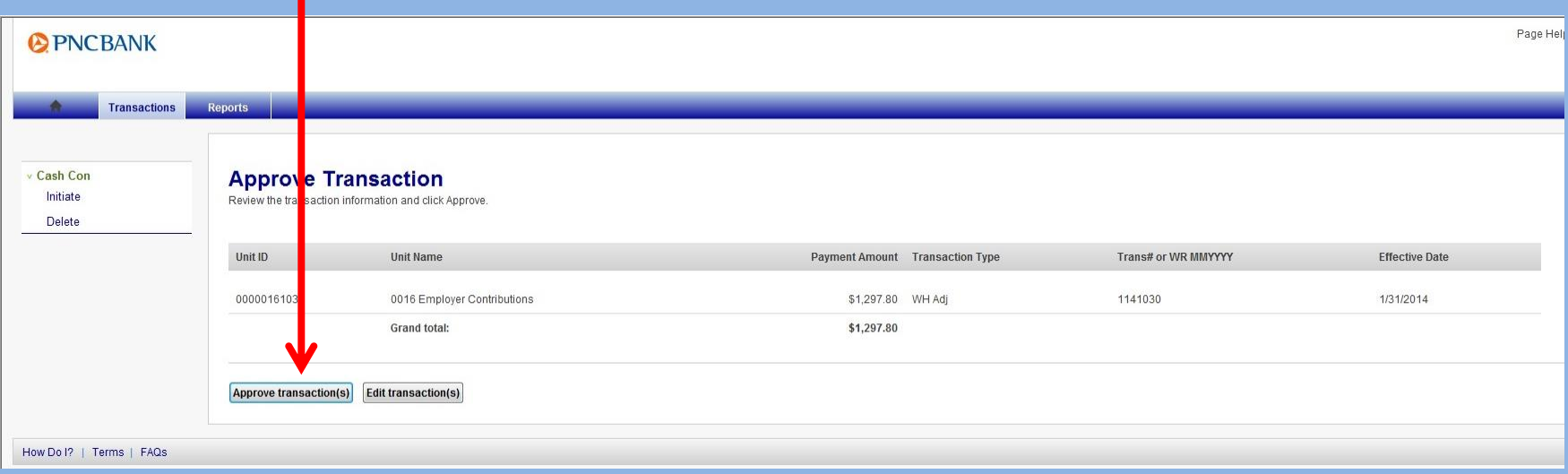

# Upon approval of the transaction, the next screen will confirm the successful completion of the entry and display a Confirmation Number:

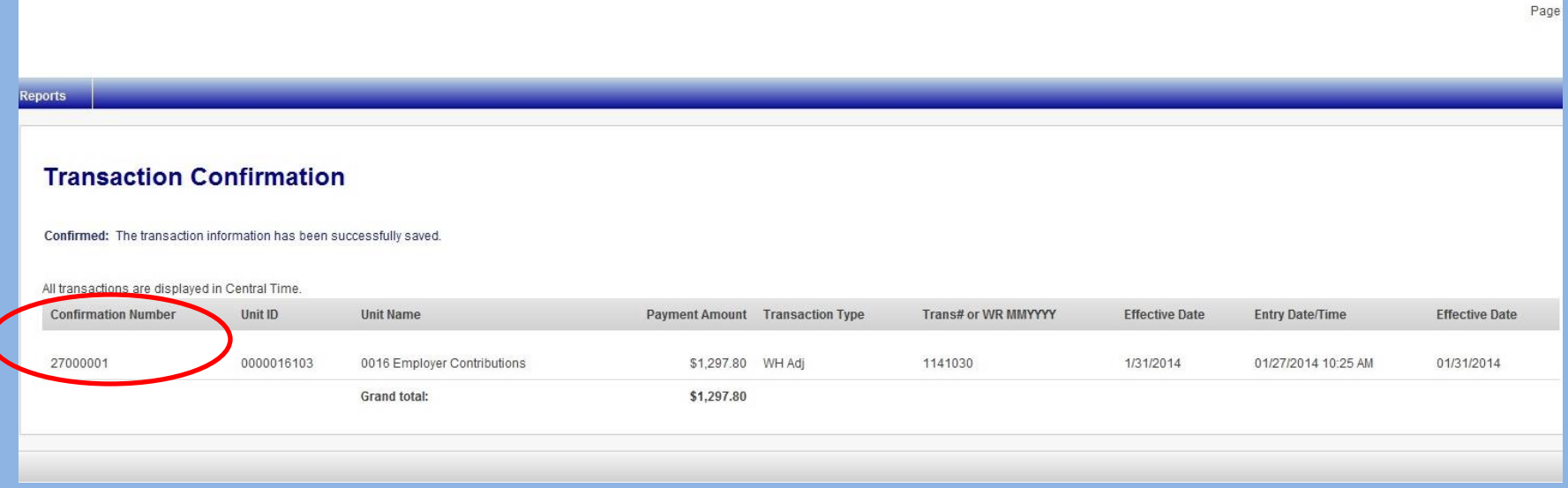

# This is an example of a payment made to the oldest Member Contributions receivables:

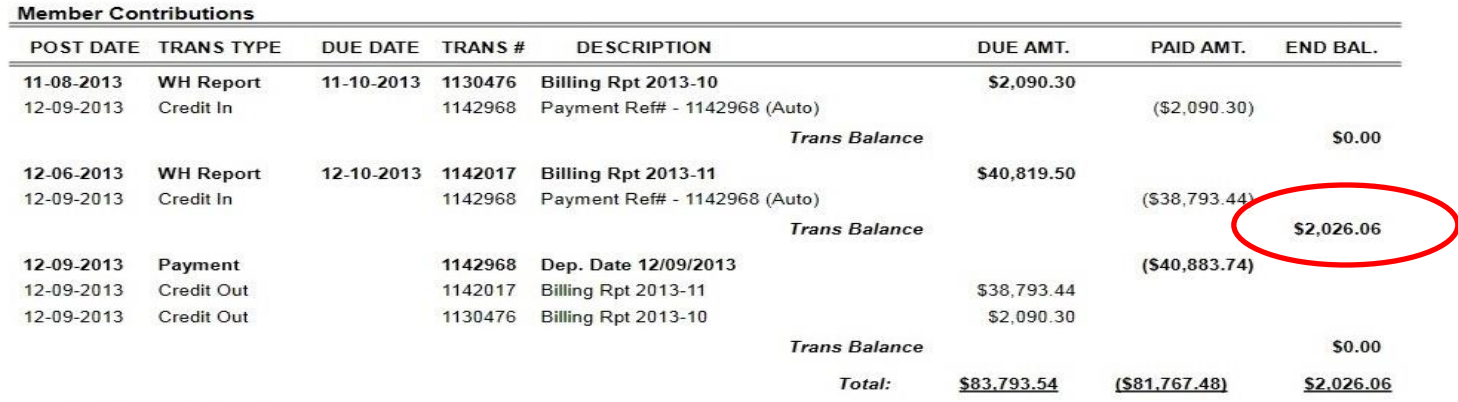

Enter the amount of the payment for Employee Contributions.

Select the transaction type of "Oldest Open Receivable(s)".

Enter 0 (Zero) in the Trans # or WR MMYYYY.

The Effective Date *can* be left blank, or a date can be entered here.

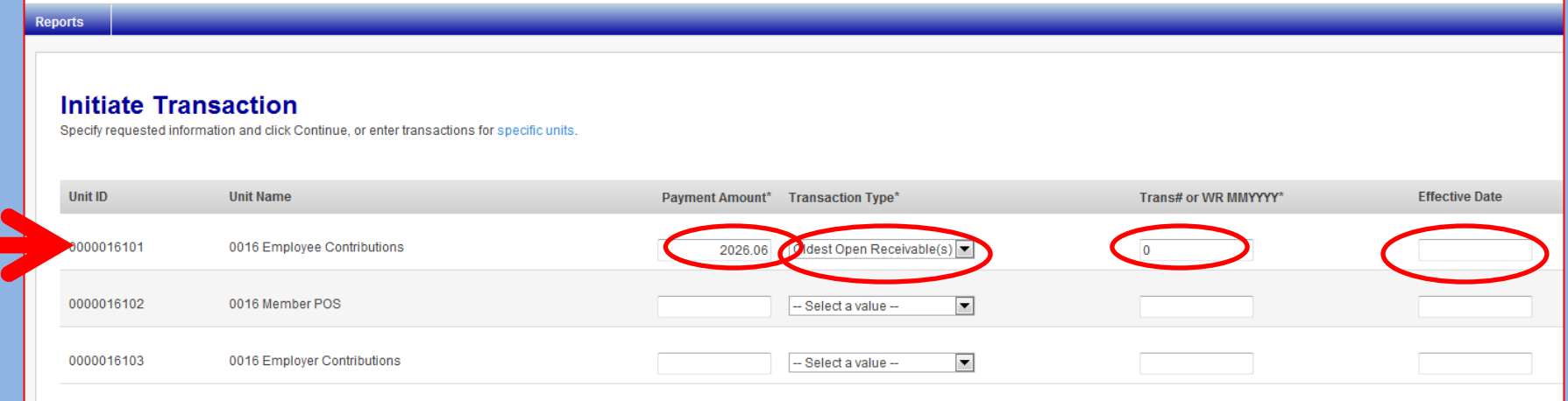

Proceed as in the prior screens with the approval and confirmation screens.

# *Cash Concentration – Employer POS Payments*

Click "Transactions"

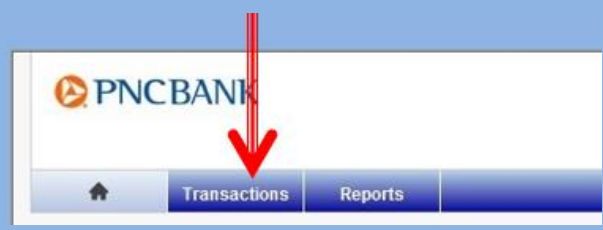

The system defaults to the Initiate Transaction screen

#### **Initiate Transaction**

Specify requested information and click Continue, or enter transactions for specific units.

- On the **104 Employer POS** Fund line, enter the "**Payment Amount**" from your Employer Statement of Account, your Employer SOAD document, or your PSERS ESS (Employer Self Service) site.
- **Transaction Type:** Select "**Employer Lump POS"** from the dropdown for Employer POS.
- **Trans# or WR MMYYYY:** This field is for PSERS Transactions numbers found on your Statement of Account or on your PSERS ESS (Employer Self Service) site. Use the Transaction Number of the Employer Lump POS transaction you are paying. This will pay that specific transaction.

# **To pay multiple Employer Lump POS transactions with one payment**

Choose **Employer Lump POS** as the Transaction Type and enter **0** (zero) for the Transaction Number. The 0 tells the system to apply the payment to only Employer Lump POS transactions beginning with the oldest.

- Enter a date in the **Effective Date** box for the day you want the funds taken from your bank account. The earliest date is the next business day. A blank Effective Date will result in the payment transacting on the next business date.
- After the above information is entered, click on the "**Approve transaction(s)**" button to finish.
- Upon approval of the transaction, the next screen will confirm the successful completion of the entry and display a Confirmation number to keep for your records.

We recommend double-checking your transaction to ensure your payment was completed accurately.

However, if you find that you have completed an incorrect transaction prior to the payment effective date, you can delete the transaction and re-enter it.

From the Transactions screen, click on "Delete".

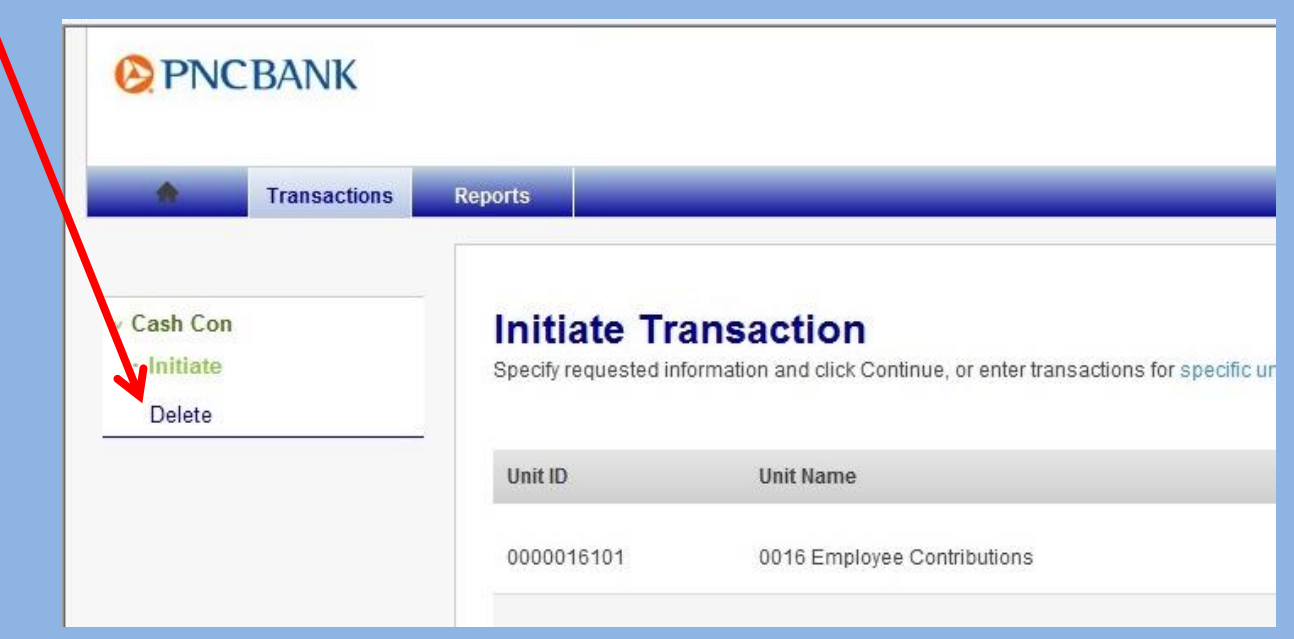

# Next, you will search for the transaction you wish to delete.

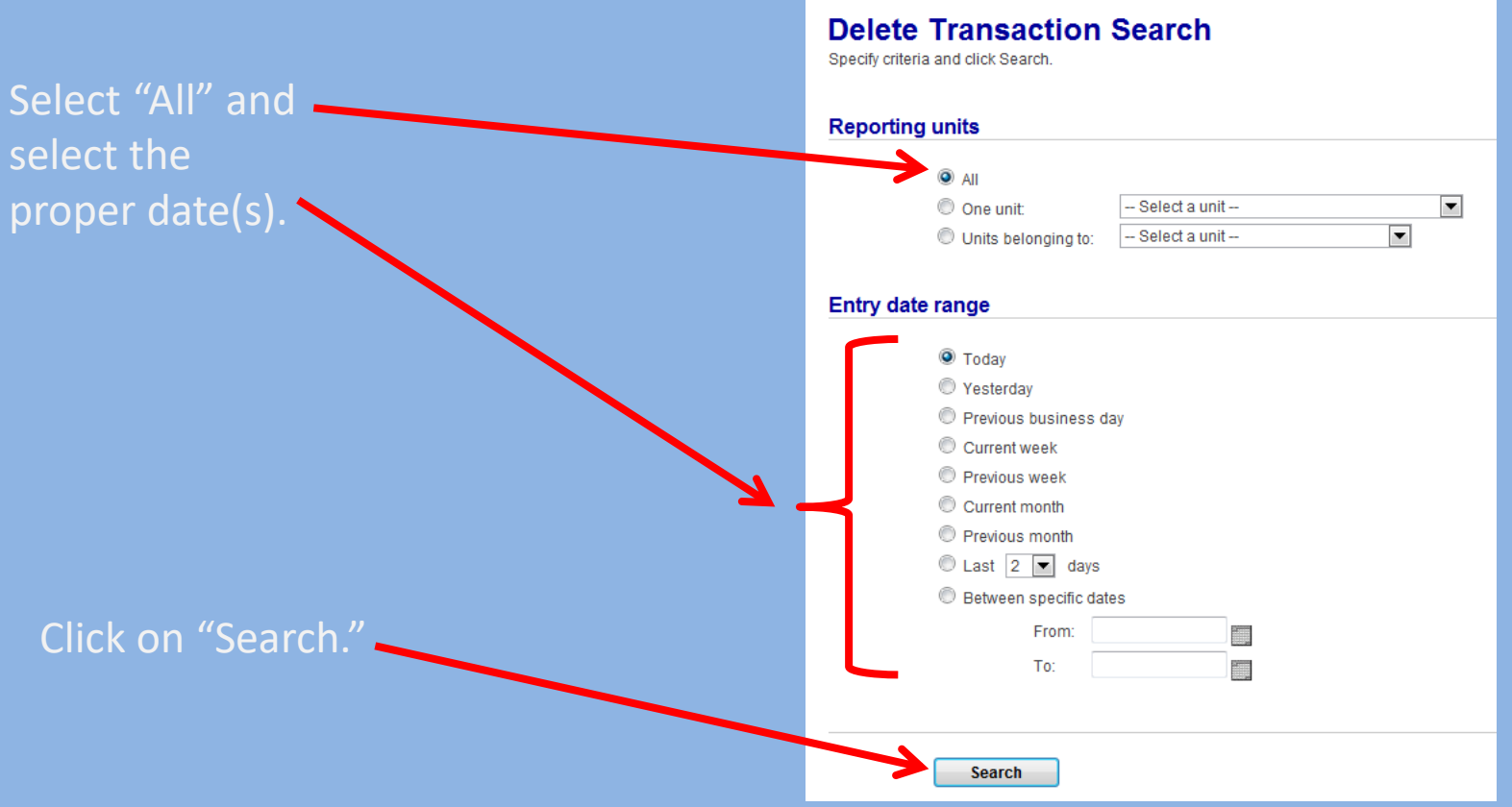

# Select the transaction you wish to delete,

#### **Delete Transaction**

Select transactions to be deleted and click Continue to To view transaction details, click the confirmation number.

Transactions as of: 01/29/2014 at 10:49 08 AM CT

Unit ID: All · Entry date range: 01/29 2014 - 01/29/2014 All transaction times are displayer in Central Time.

#### Transaction information

Select all . Deselect all

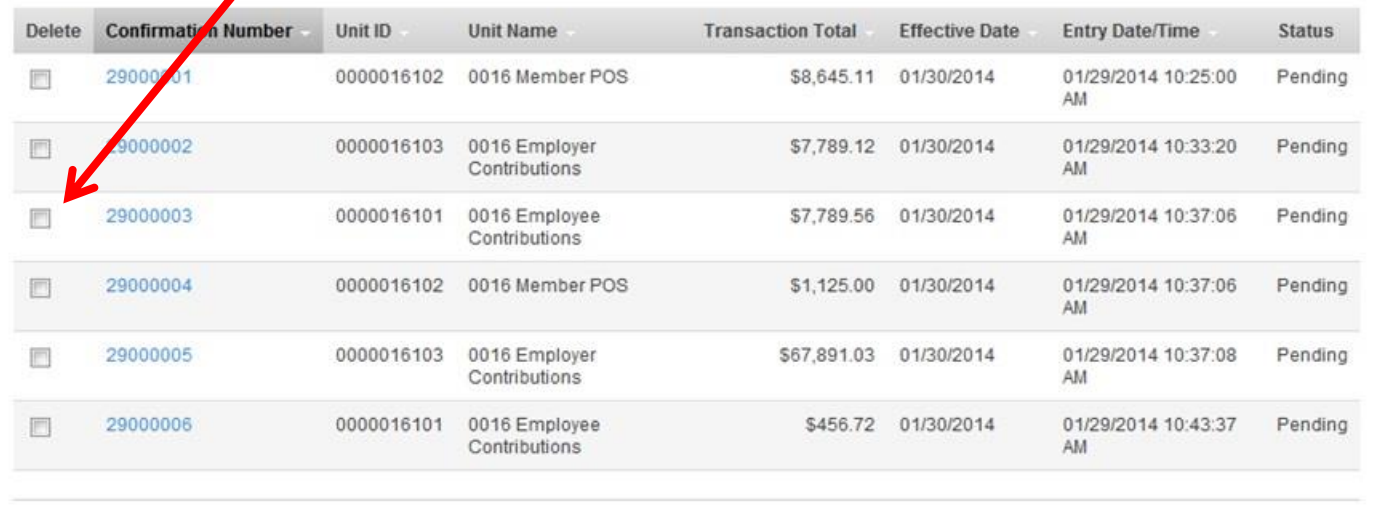

Continue

and click "Continue."

You will then be asked to approve the deletion of the transaction.

Click on Delete transaction(s)

# **Delete Transaction Approval**

Review transaction information and click Delete. To view transaction details, click the confirmation number.

Transactions as of: 01/29/2014 at 10:50:16 AM CT

Unit ID: All · Entry date range: 01/29/2014 - 01/29/2014 All transaction times are displayed in Central Time.

#### **Transaction information**

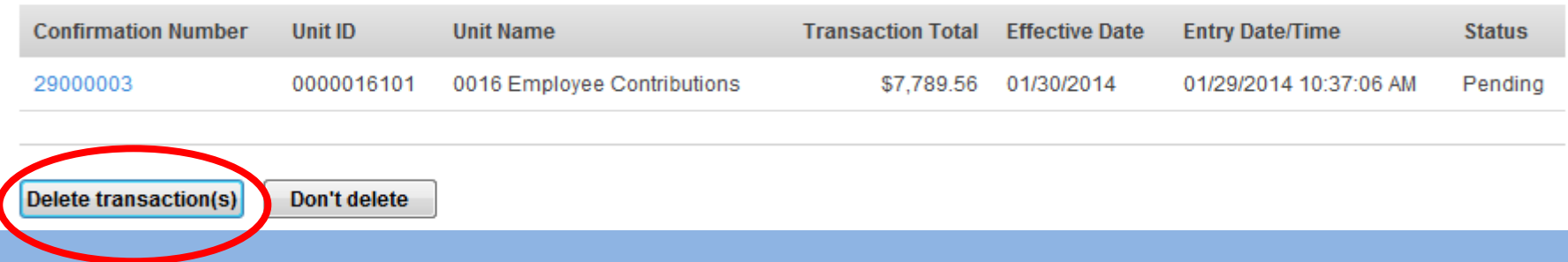

# The next screen will confirm the successful deletion of the entry and display a Confirmation Number :

# **Delete Transaction Confirmation**

Confirmed: The transaction(s) have been successfully deleted.

Unit ID: All · Entry date range: 01/29/2014 - 01/29/2014 All transaction times are displayed in Central Time.

#### **Transaction information**

 $\sqrt{}$ 

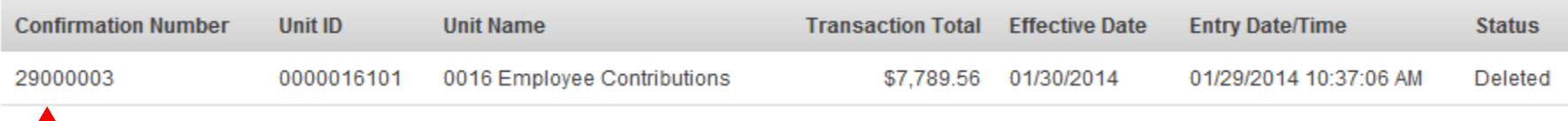

# **Letters for Payments Made Against Specific Transactions**

When PSERS applies the payment to your account, a letter will be generated if PSERS is unable to post a payment solely in the manner requested. No more than one letter per payment will be generated. Letters could be generated for the following:

Mismatch Payment - The payment combination of 'Transaction Type' and/or 'Trans# or WR MMYYYY' did not match an existing transaction. The payment will be applied to open balances from past transactions for the same transaction type within the same fund.

> Excess Payment - The payment submitted is at least \$100 greater than the amount due for the combination of 'Transaction Type' and/or 'Trans# or WR MMYYYY' identified. The excess amount will be applied to open balances from past transactions for the same transaction type within the same fund as per your payment instructions.

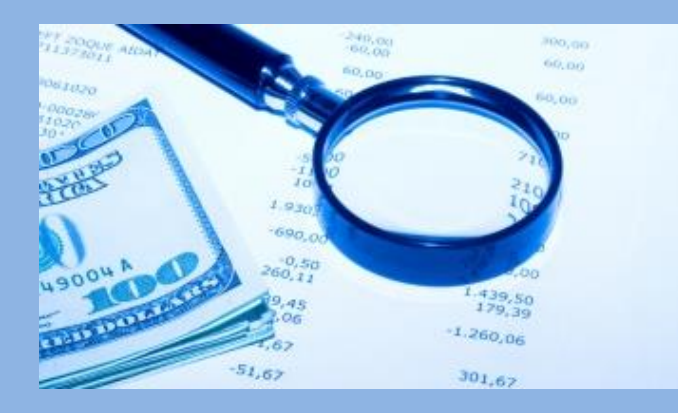

Payment to a Hold or Disputed Transaction - The payment could not be applied to the requested transaction because it is "On Hold" or "Disputed". The payment will remain in your account as a credit balance until the transaction is released.

# Questions??

For questions about PNC's Cash Concentration system, contact PSERS' Employer Accounting section at [RA-PSERSEMPACCT@pa.gov.](mailto:RA-PSERSEMPACCT@pa.gov)

Someone from the Employer Accounting section will assist you.